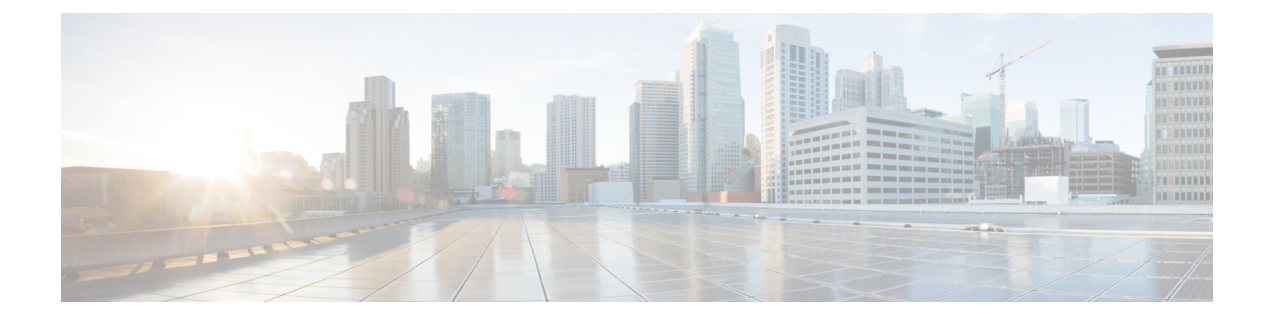

## サーバー ユーティリティ

この章は、次の内容で構成されています。

- スマート アクセス USB の有効化または無効化 (1ページ)
- テクニカル サポート データのエクスポート (3 ページ)
- フロント パネルの USB デバイスへのテクニカル サポート データのエクスポート (6 ページ)
- Cisco IMC の再起動 (8 ページ)
- BIOS CMOS のクリア (8 ページ)
- •破損した BIOS のリカバリ (9ページ)
- Cisco IMC の出荷時デフォルトへのリセット (10ページ)
- 出荷時の初期状態へのリセット (11 ページ)
- Cisco IMC 設定のエクスポートとインポート (13ページ)
- VIC アダプタ設定のエクスポート (18 ページ)
- VIC アダプタ設定のインポート (20 ページ)
- Cisco IMC バナーの追加 (22 ページ)
- Cisco IMC バナーの削除 (22 ページ)
- セキュアなアダプタ更新の有効化 (23 ページ)
- インベントリの詳細のダウンロードと表示 (24 ページ)
- デバイス コネクタ ファームウェアの更新とアクティベート (25 ページ)
- PCIe スイッチの回復 (27 ページ)

### スマート アクセス **USB** の有効化または無効化

スマート アクセス USB 機能を有効にすると、フロント パネルの USB デバイスはホスト オペ レーティング システムから切断され、Cisco IMC に接続します。スマート アクセス USB 機能 を有効にした後は、フロントパネルのUSBデバイスを使用して、テクニカルサポートデータ をエクスポート、Cisco IMC構成をインポートまたはエクスポート、あるいはCisco IMC、BIOS および VIC のファームウェアを更新できます。

スマート アクセス USB でサポートされるファイル システムは次のとおりです。

• EXT2

- EXT3
- EXT4
- FAT 32
- FAT 16
- DoS

## 

巨大ファイル サポートは BMC ではサポートされません。EXT4 ファイルシステムの場合、巨 大ファイルのサポートをオフにする必要があります。 (注)

#### 始める前に

このタスクを実行するには、admin 権限でログインする必要があります。

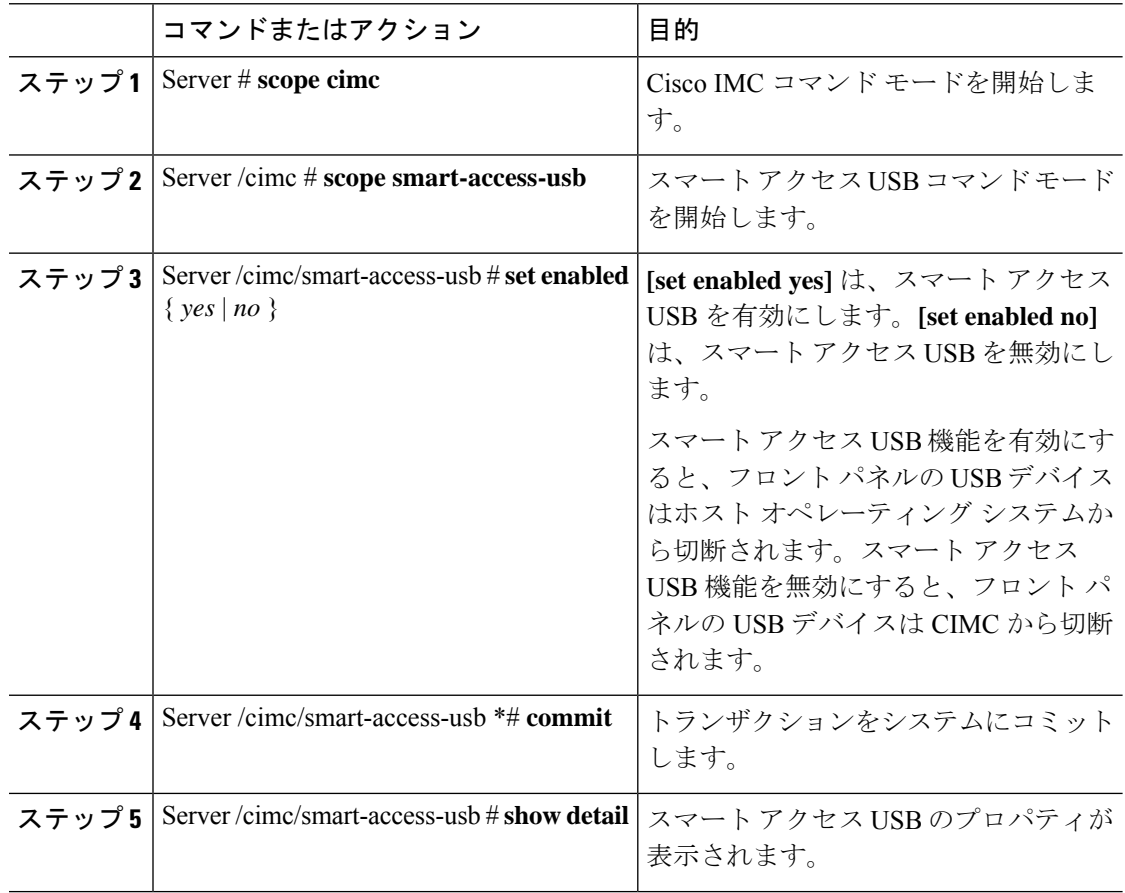

次に、スマート アクセス USB を有効にする例を示します。

```
Server# scope cimc
Server /cimc # scope smart-access-usb
Server /cimc/smart-access-usb # set enabled yes
Enabling smart-access-usb feature will
disconnect front panel USB devices from
host operating system.
Do you wish to continue? [y/N] y
Server /cimc/smart-access-usb *# commit
Server /cimc/smart-access-usb # show detail
   Enabled: yes
   Storage Device attached: no
Server /cimc/smart-access-usb #
```
次に、スマート アクセス USB を無効にする例を示します。

```
Server# scope cimc
Server /cimc # scope smart-access-usb
Server /cimc/smart-access-usb # set enabled no
Disabling smart-access-usb feature will
disconnect front panel USB devices from CIMC.
Do you wish to continue? [y/N] y
Server /cimc/smart-access-usb *# commit
Server /cimc/smart-access-usb # show detail
   Enabled: no
   Storage Device attached: no
Server /cimc/smart-access-usb #
```
## テクニカル サポート データのエクスポート

このタスクは、Cisco Technical Assistance Center (TAC) から要求された場合に実行します。こ のユーティリティは、TACが技術上の問題をトラブルシューティングおよび解決する際に役立 つ設定情報、ログ、および診断データが含まれる要約レポートを作成します。

#### Ú

ファームウェアまたは BIOS の更新が進行中の場合は、それらのタスクが完了するまで、テク 重要 ニカル サポート データをエクスポートしないでください。

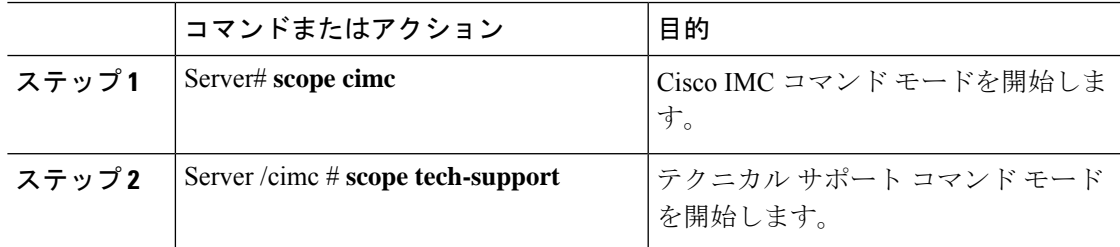

I

 $\overline{\phantom{a}}$ 

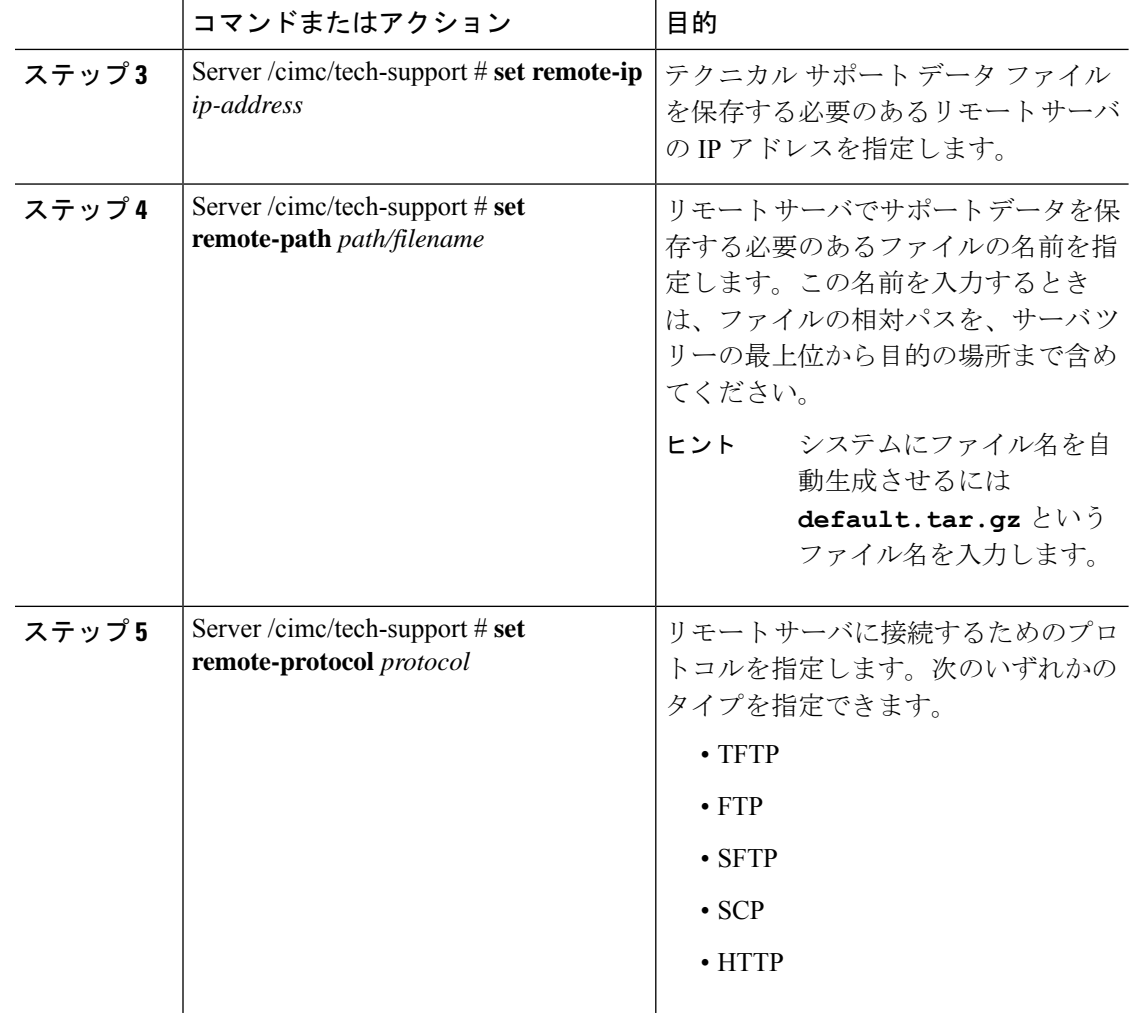

I

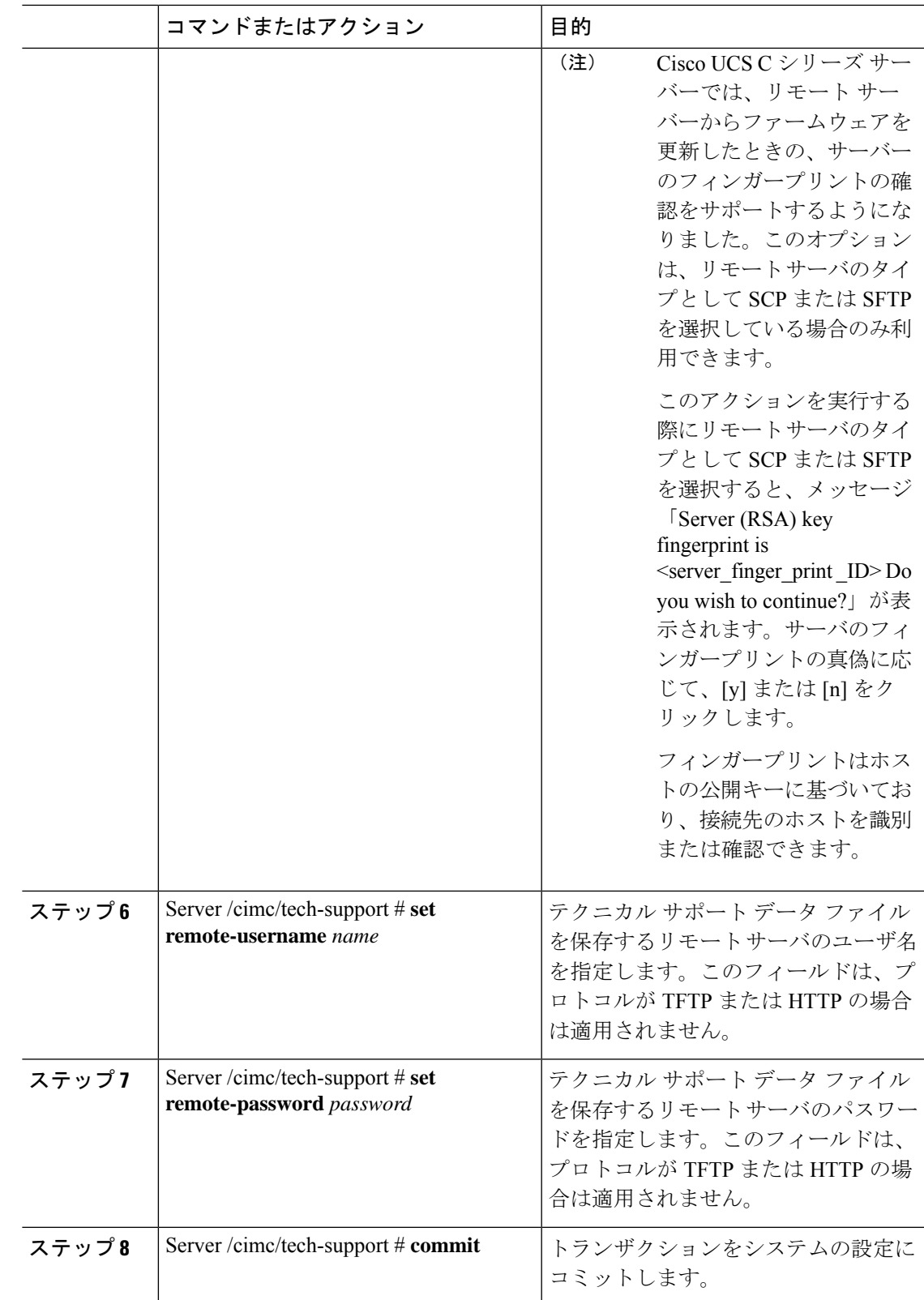

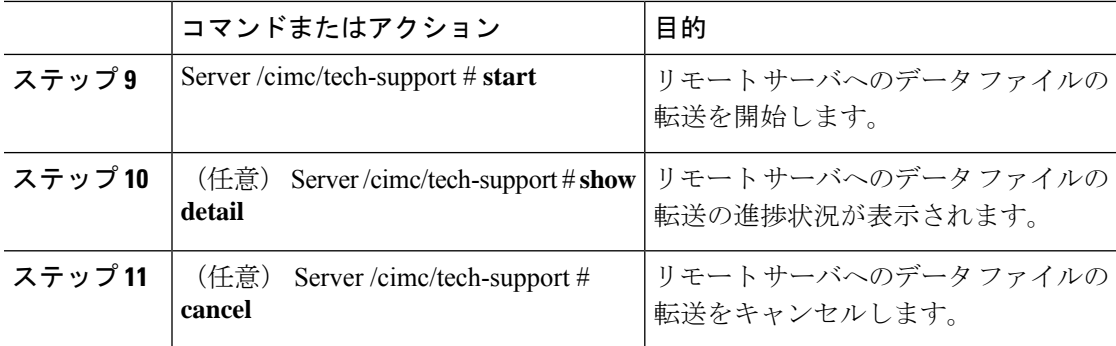

次に、テクニカルサポートデータファイルを作成し、そのファイルをTFTPサーバに 転送する例を示します。

```
Server# scope cimc
Server /cimc # scope tech-support
Server /cimc/tech-support # set remote-ip 192.0.20.41
Server /cimc/tech-support* # set remote-protocol tftp
Server /cimc/tech-support *# set remote-path /user/user1/default.tar.gz
Server /cimc/tech-support *# commit
Server /cimc/tech-support # start
Tech Support upload started.
Server /cimc/tech-support # show detail
```

```
Tech Support:
 Server Address: 192.0.20.41
 Path: default.tar.gz
 Protocol: tftp
 Username:
  Password: *******
  Progress (%): 5
 Status: Collecting
```
Server /cimc/tech-support #

#### 次のタスク

生成されたレポート ファイルを Cisco TAC に提供します。

## フロント パネルの **USB** デバイスへのテクニカル サポー ト データのエクスポート

このタスクは、Cisco Technical Assistance Center (TAC) から要求された場合に実行します。こ のユーティリティは、TACが技術上の問題をトラブルシューティングおよび解決する際に役立 つ設定情報、ログ、および診断データが含まれる要約レポートを作成します。

#### Ú

- スマート USB オプションが有効であり、フロント パネルに USB デバイスが接続されてい ることを確認します。 重要
	- ファームウェアまたは BIOS の更新が進行中の場合は、それらのタスクが完了するまで、 テクニカル サポート データをエクスポートしないでください。

#### 手順

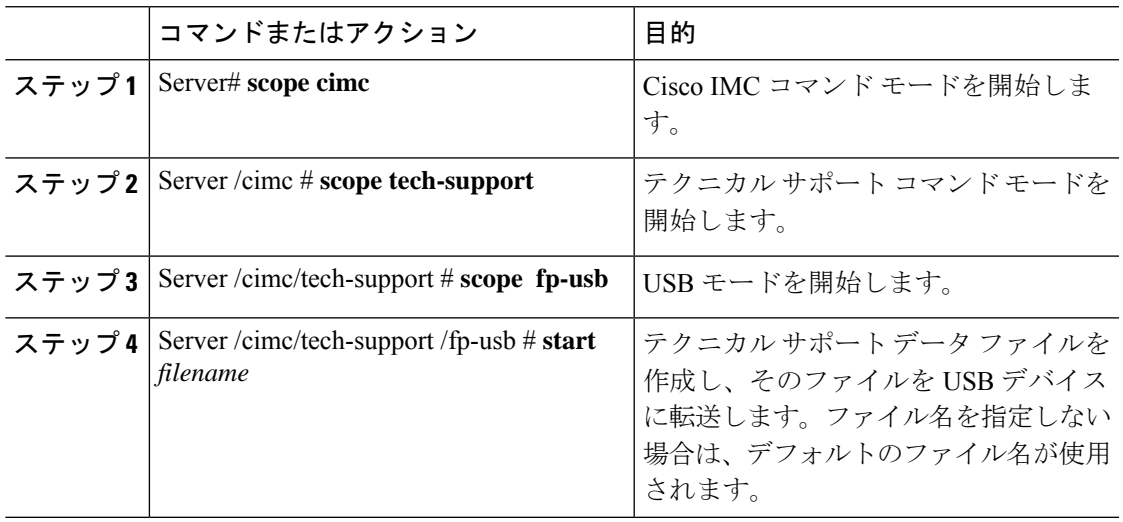

#### 例

この例は、テクニカル サポート データ ファイルを作成し、フロント パネルに接続さ れている USB デバイスにそのファイルを転送します。

```
Server# scope cimc
Server /cimc # scope tech-support
Server /cimc/tech-support # scope fp-usb
Server /cimc/tech-support/fp-usb # start techsupportUSB.tar.gz
Tech Support collection started.
Server /cimc/tech-support/fp-usb # show detail
Tech Support:
 Path(on USB device): techsupportUSB.tar.gz
  Progress(%): 6
```

```
Status: COLLECTING
```
Server /cimc/tech-support/fp-usb #

#### 次のタスク

生成されたレポート ファイルを Cisco TAC に提供します。

### **Cisco IMC** の再起動

現在実行されているファームウェアで問題が発生した場合など、非常に珍しいケースですが、 サーバのトラブルシューティング時に、Cisco IMC の再起動が必要になることがあります。こ の手順は、通常のサーバ メンテナンスには含まれません。Cisco IMC を再起動した後にログオ フすると、Cisco IMC は数分間使用できません。

サーバが電源投入時自己診断テスト(POST)を実行しているとき、またはExtensibleFirmware Interface(EFI)シェルを操作しているときに Cisco IMC を再起動すると、サーバの電源は、 Cisco IMC の再起動が完了するまでオフになります。 (注)

#### 手順

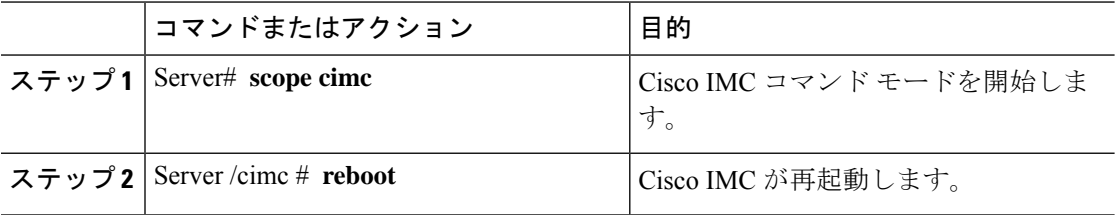

#### 例

次に、Cisco IMC を再起動する例を示します。

Server# **scope cimc** Server /cimc # **reboot**

### **BIOS CMOS** のクリア

非常に珍しいケースですが、サーバーのトラブルシューティング時に、サーバーのBIOSCMOS メモリのクリアが必要になることがあります。この手順は、通常のサーバーメンテナンスには 含まれません。

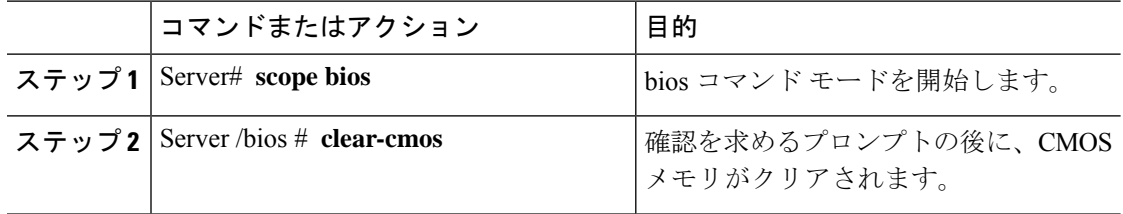

```
次に、BIOS CMOS メモリをクリアする例を示します。
```
Server# **scope bios** Server /bios # **clear-cmos**

This operation will clear the BIOS CMOS. Note: Server should be in powered off state to clear CMOS. Continue?[y|n] **y**

```
Server /bios #
```
## 破損した **BIOS** のリカバリ

# 

(注) この手順は、一部のサーバ モデルでは使用できません。

破損した BIOS のリカバリには、この手順の他に 3 種類の方法が存在します。

- Cisco Host Upgrade Utility(HUU)を使用します。これは推奨される方法です。
- Cisco IMC GUI インターフェイスを使用します。
- サーバーのマザーボード上でハードウェアジャンパのBIOSリカバリ機能を使用する(お 使いのサーバーモデルでサポートされている場合)。手順については、お使いのサーバー モデルに対応した『Cisco UCS Server Installation and Service Guide』を参照してください。

#### 始める前に

- 破損した BIOS を回復するには、admin としてログインしている必要があります。
- BIOS リカバリ ISO イメージを準備します。BIOS リカバリ ISO イメージは、ファームウェ ア配布パッケージの Recovery フォルダ内にあります。
- リカバリ手順の最後にサーバーの電源が再投入されるため、サーバーのダウンタイムをス ケジュール設定します。

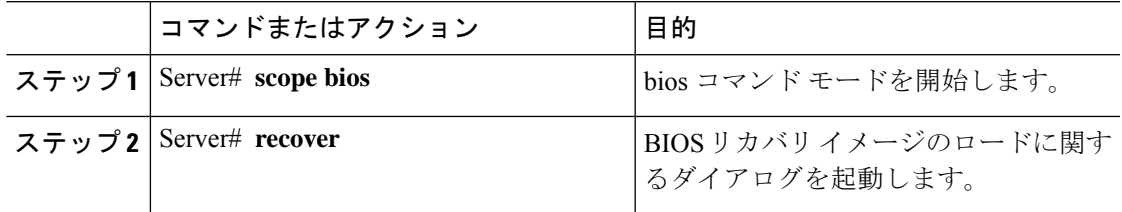

次に、破損した BIOS を回復する例を示します。

#### Server# **scope bios**

Server /bios # **recover** This operation will automatically power on the server to perform BIOS FW recovery. Continue?[y|N]**y**

#### 次のタスク

電源を再投入するか、サーバーをリセットします。

## **Cisco IMC** の出荷時デフォルトへのリセット

現在実行されているファームウェアで問題が発生した場合など、非常に珍しいケースですが、 サーバのトラブルシューティング時に、Cisco IMC の出荷時の初期状態へのリセットが必要に なることがあります。これを行うと、ユーザーが設定可能なすべての設定がリセットされま す。

この手順は、通常のサーバー メンテナンスには含まれません。Cisco IMC をリセットした後 は、ログオフしてから再びログインする必要があります。また、接続が失われ、ネットワーク 設定を再び指定する必要がある場合もあります。

バージョン 1.5(1) からバージョン 1.5(2) にアップグレードすると、Cisco IMC インターフェイ スのホスト名はそのまま保持されます。ただし、バージョン 1.5(2) にアップグレードした後、 工場出荷時の状態にリセットすると、ホスト名は CXXX-YYYYYY という形式に変更されま す。(XXX はモデル番号、YYYYYY はサーバのシリアル番号)。

バージョン 1.5(2) からバージョン 1.5(1) にダウングレードすると、ホスト名はそのまま保持さ れます。ただし、工場出荷時の状態にリセットすると、ホスト名はucs-cxx-mxという形式に変 更されます。

Cisco IMC 1.5(x)、2.0、および 2.0(3) バージョンを工場出荷時の初期状態にリセットすると、 **Shared LOM** モードがデフォルトで設定されます。C3160 サーバの場合、Cisco IMC を工場出 荷時の初期状態にリセットすると、**[Dedicated]** モードが **[Full]** デュプレックス モードに設定 され、速度はデフォルトで 100 Mbps になります。 (注)

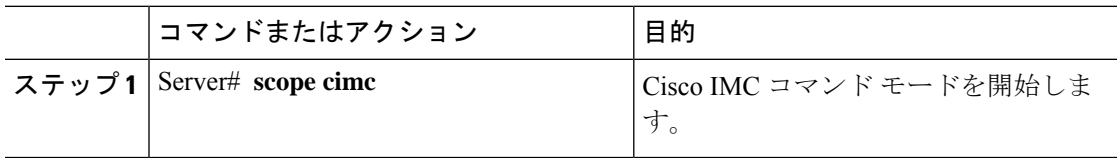

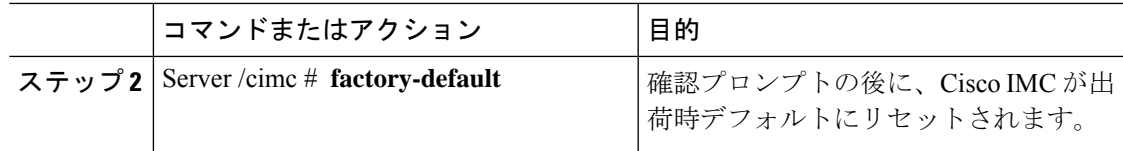

Cisco IMC の出荷時デフォルトには、次の条件が含まれます。

- Cisco IMC CLI へのアクセス用に、SSH が有効になっている。Telnet はディセーブルにな ります。
- Cisco IMC GUI へのアクセス用に、SSH が有効になっている。
- 単一のユーザ アカウントが存在している(ユーザ名は **admin** 、パスワード は **password** です)。
- 管理ポートで DHCP がイネーブルになっている。
- 前の実際のブート順序が保持される。
- KVM と vMedia がイネーブルになっている。
- USB がイネーブルになっている。
- SoL がディセーブルになっている。

#### 例

次に、Cisco IMC を出荷時デフォルトにリセットする例を示します。

```
Server# scope cimc
Server /cimc # factory-default
This operation will reset the CIMC configuration to factory default.
All your configuration will be lost.
Continue?[y|N]y
Server /cimc #
```
## 出荷時の初期状態へのリセット

工場出荷時のデフォルトにリセットしても、KMIP 関連情報はリセットされません。KMIP 設 定をリセットするにはさまざまなKMIPスコープから個別の復元コマンドを実行する必要があ ります。

#### Ú

重要 VIC アダプタを他の世代の C シリーズ サーバ(たとえば M4)から M5 世代の C シリーズ サー バまたは M5 サーバから他の世代のサーバに移動する際は、アダプタを出荷時のデフォルトに リセットする必要があります。

#### 始める前に

このタスクを実行するには、admin 権限でログインする必要があります。

#### 手順

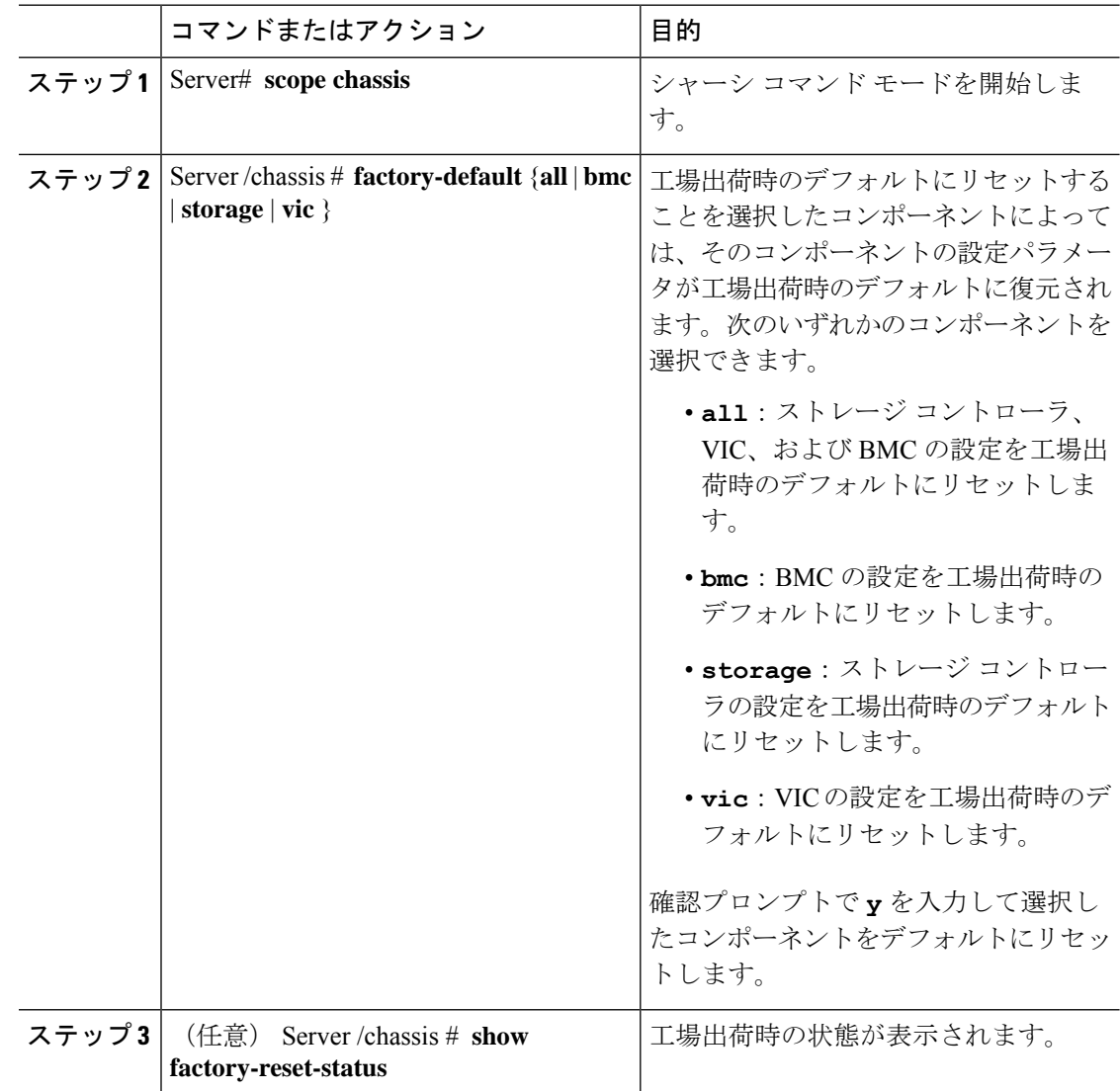

#### 例

次に、工場出荷時のデフォルトにリセットする例を示します。

```
Server# scope chassis
Server /chassis # factory-default vic
his factory-default operation does the following on these components without any back-up:
VIC – all user configured data will deleted and controller properties reset to default
values
(Host power-cycle is required for it to be effective)
Storage – all user configured data (including OS VD/drive if any) will be deleted,
```
controller properties and zoning settings reset to default values (Host power-cycle is required for it to be effective) BMC – all Server BMC configuration reset to factory default values CMC – all user configured data (including admin password) will be deleted and CMC settings reset to default values Continue?[y|N]**y** factory-default for ' vic' started. Please check the status using "show factory-reset-status". Server /chassis # **show factory-reset-status** Storage VIC BMC ----------------------------------- ----------------------------------- ---------- NA NA Pending National Pending National Pending National Pending National Pending National Pending National Pending Na C240-FCH1828V0PN /chassis # Server /chassis #

## **Cisco IMC** 設定のエクスポートとインポート

Cisco IMC 設定のバックアップを実行するには、システム設定のスナップショットを作成し、 生成された Cisco IMC 設定ファイルをネットワーク上の場所にエクスポートします。エクス ポート操作で保存されるのは、管理プレーンからの情報だけです。サーバ上のデータはバック アップされません。ユーザアカウントやサーバ証明書など、機密情報の設定はエクスポートさ れません。

エクスポートされた Cisco IMC 設定ファイルは、同じシステムで復元したり、別の Cisco IMC システムにインポートしたりできます。ただし、インポートするシステムのソフトウェアの バージョンとエクスポートするシステムのソフトウェアのバージョンが同じであるか、両者の 設定に互換性があることが前提となります。設定ファイルを設定テンプレートとして他のシス テムにインポートする場合は、IPアドレスやホスト名などシステム固有の設定を変更する必要 があります。インポート操作によって情報が変更されるのは、管理プレーンだけです。

Cisco IMC 設定ファイルは XML テキスト ファイルで、その構造と要素は Cisco IMC コマンド モードに対応しています。

エクスポートまたはインポート操作を実行する場合は、次のガイドラインを考慮してくださ い。

- エクスポートまたはインポートは、システムがアップ状態で、稼働しているときに実行で きます。エクスポート操作によるサーバまたはネットワークトラフィックへの影響はあり ませんが、インポート操作によって IP アドレスなどが変更されると、トラフィックが中 断されたりサーバがリブートされたりすることがあります。
- エクスポートとインポートを同時に実行することはできません。

次の機能でインポートまたはエクスポート操作を実行できます。

• Cisco IMC バージョン

(注) この情報のみをエクスポートできます。

- ネットワーク設定
- テクニカル サポート
- ローカル ログおよびリモート ログのロギング制御
- 電力ポリシー

 $\label{eq:1} \bigotimes_{\mathbb{Z}}\mathbb{Z}_{\mathbb{Z}}$ 

• BIOS - BIOS パラメータ

(注) 高精度ブートはサポートされません。

- 通信サービス
- リモート プレゼンス
- ユーザ管理 LDAP
- イベント管理
- SNMP

### **Cisco IMC** 設定のエクスポート

(注)

- ファームウェアまたは BIOS の更新が進行中の場合は、それらのタスクが完了するまで、 Cisco IMC の設定をエクスポートしないでください。
	- Cisco IMC 構成をフロント パネルの USB デバイスにエクスポートする場合は、スマート アクセス USB オプションが有効であることを確認します。
	- セキュリティ上の理由から、この操作でユーザー アカウントやサーバー証明書をエクス ポートしないでください。

#### 始める前に

バックアップ リモート サーバーの IP アドレスを取得します。

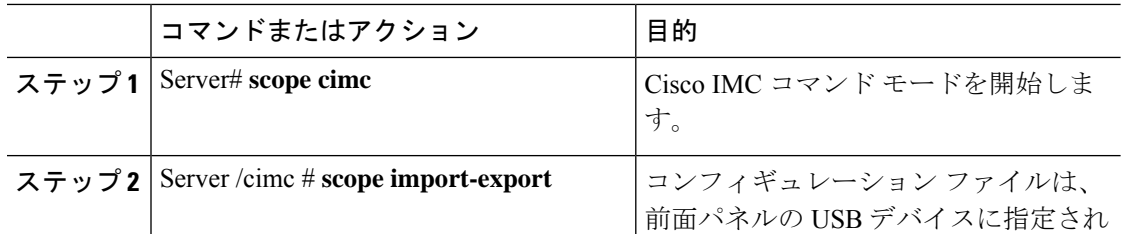

 $\mathbf I$ 

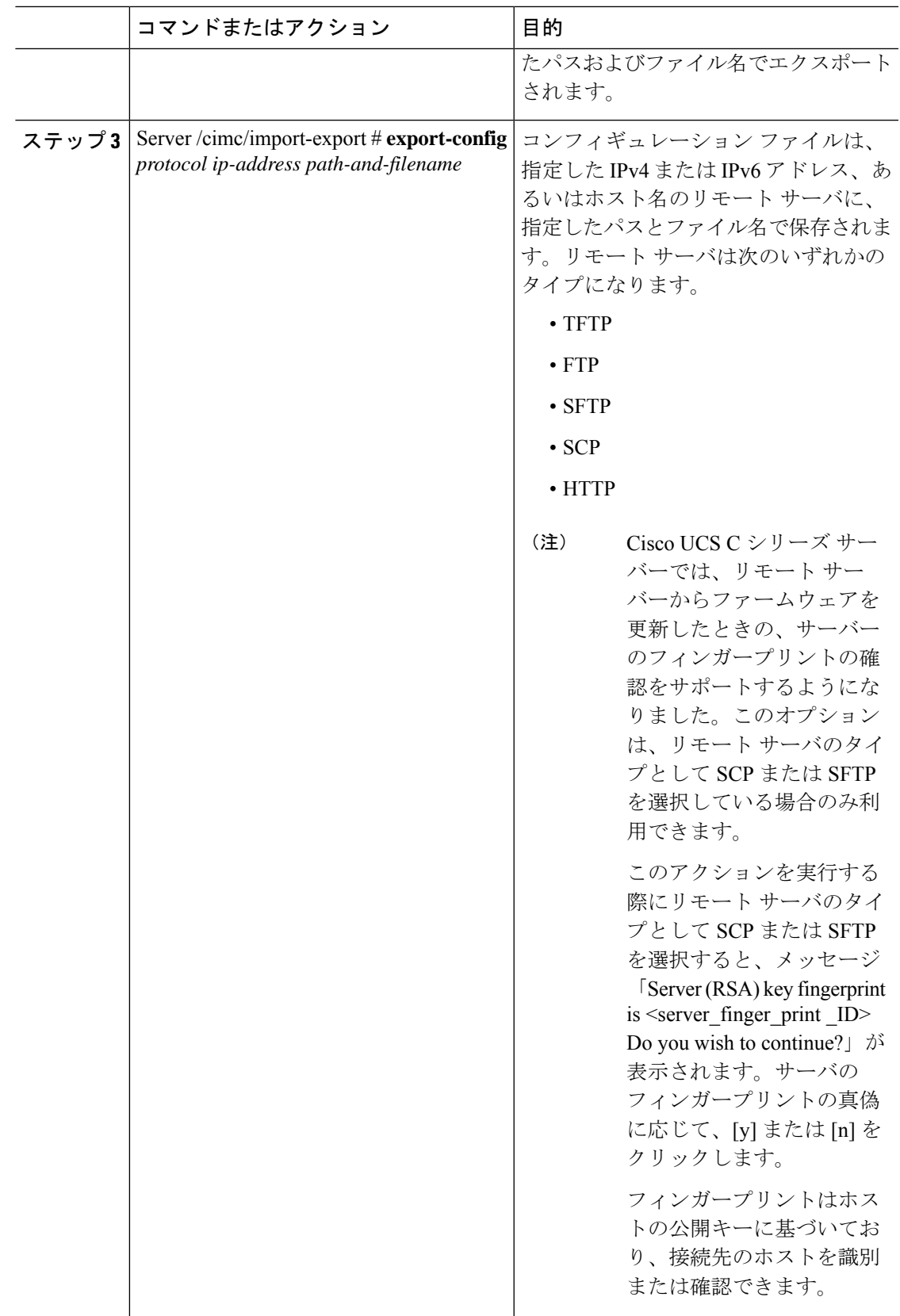

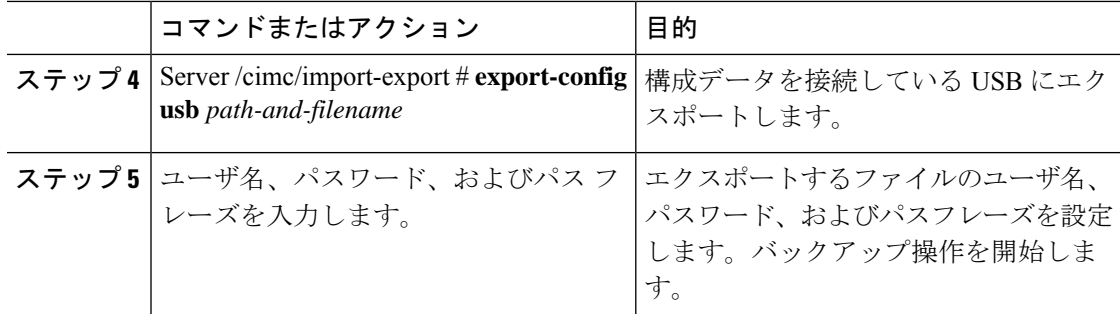

エクスポート操作が正常に完了したかどうかを確認するには、**showdetail**コマンドを使用しま す。操作を中止するには、CTRL+C を入力します。

#### 例

次に、Cisco IMC コンフィギュレーションをバックアップする例を示します。

```
Server# scope cimc
Server /cimc # scope import-export
Server /cimc/import-export # export-config tftp 192.0.2.34 /ucs/backups/cimc5.xml
Username:pynj
Password:****
Passphrase:***
Export config started. Please check the status using "show detail".
Server /cimc/import-export # show detail
Import Export:
   Operation: EXPORT
   Status: COMPLETED
   Error Code: 100 (No Error)
   Diagnostic Message: NONE
Server /cimc/import-export #
```
### **Cisco IMC** 設定のインポート

#### Ú

- ファームウェアまたは BIOS の更新が進行中の場合は、それらのタスクが完了するまで、 Cisco IMC 設定をインポートしないでください。 重要
	- Cisco IMC 設定をフロント パネルの USB デバイス経由でインポートする場合は、スマー ト アクセス USB オプションが有効であることを確認します。

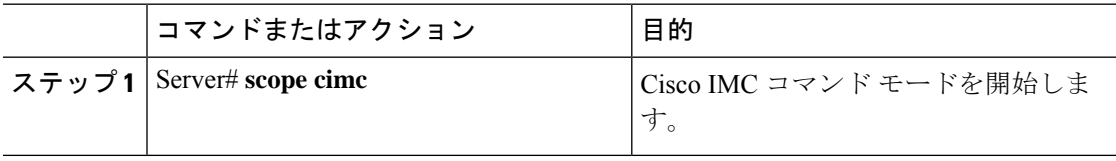

 $\mathbf I$ 

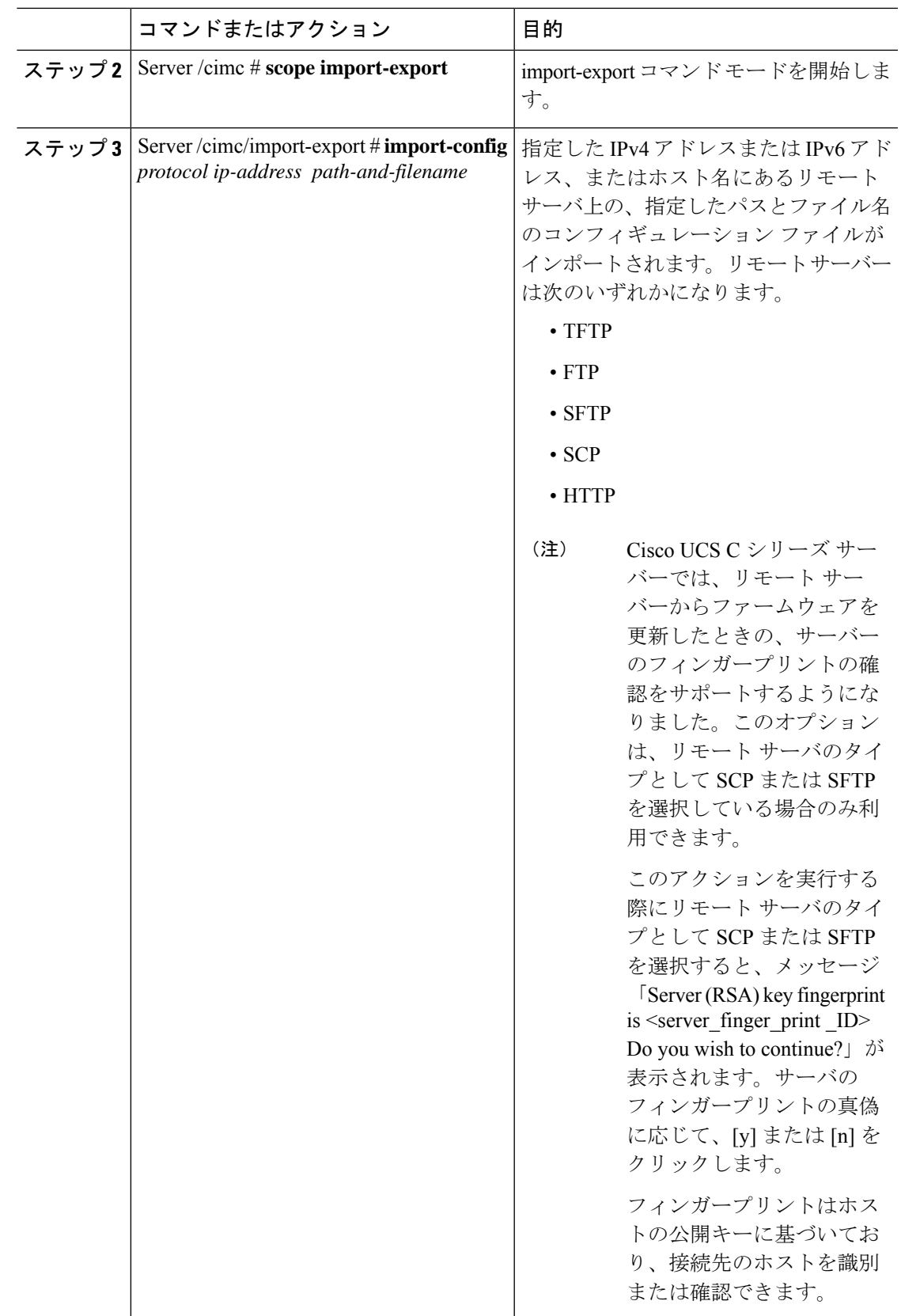

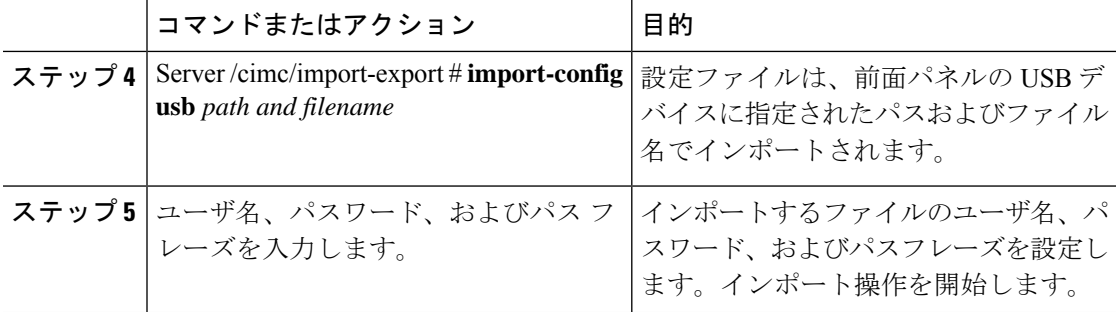

インポート操作が正常に完了したかどうかを確認するには、**show detail** コマンドを使用しま す。操作を中止するには、CTRL+C を入力します。

#### 例

次に、Cisco IMC 設定をインポートする例を示します。

```
Server# scope cimc
Server /cimc # scope import-export
Server /cimc/import-export # import-config tftp 192.0.2.34 /ucs/backups/cimc5.xml
Username:pynj
Password:****
Passphrase:***
Import config started. Please check the status using "show detail".
Server /cimc/import-export # show detail
Import Export:
   Operation: Import
    Status: COMPLETED
    Error Code: 100 (No Error)
   Diagnostic Message: NONE
Server /cimc/import-export #
```
## **VIC** アダプタ設定のエクスポート

#### Ú

ファームウェアまたは BIOS の更新が進行中の場合は、それらのタスクが完了するまで、VIC 重要 アダプタ設定をエクスポートしないでください。

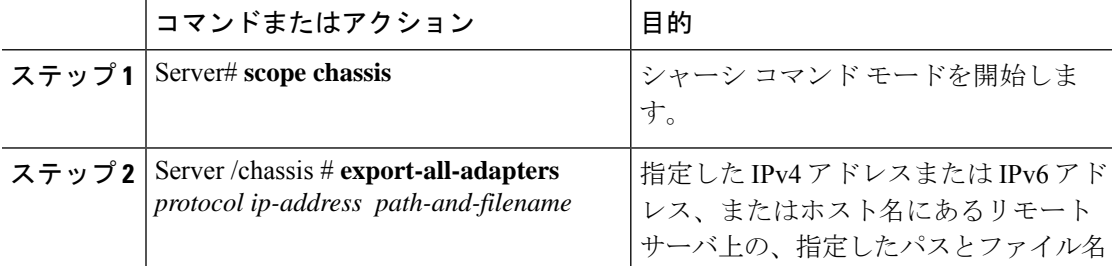

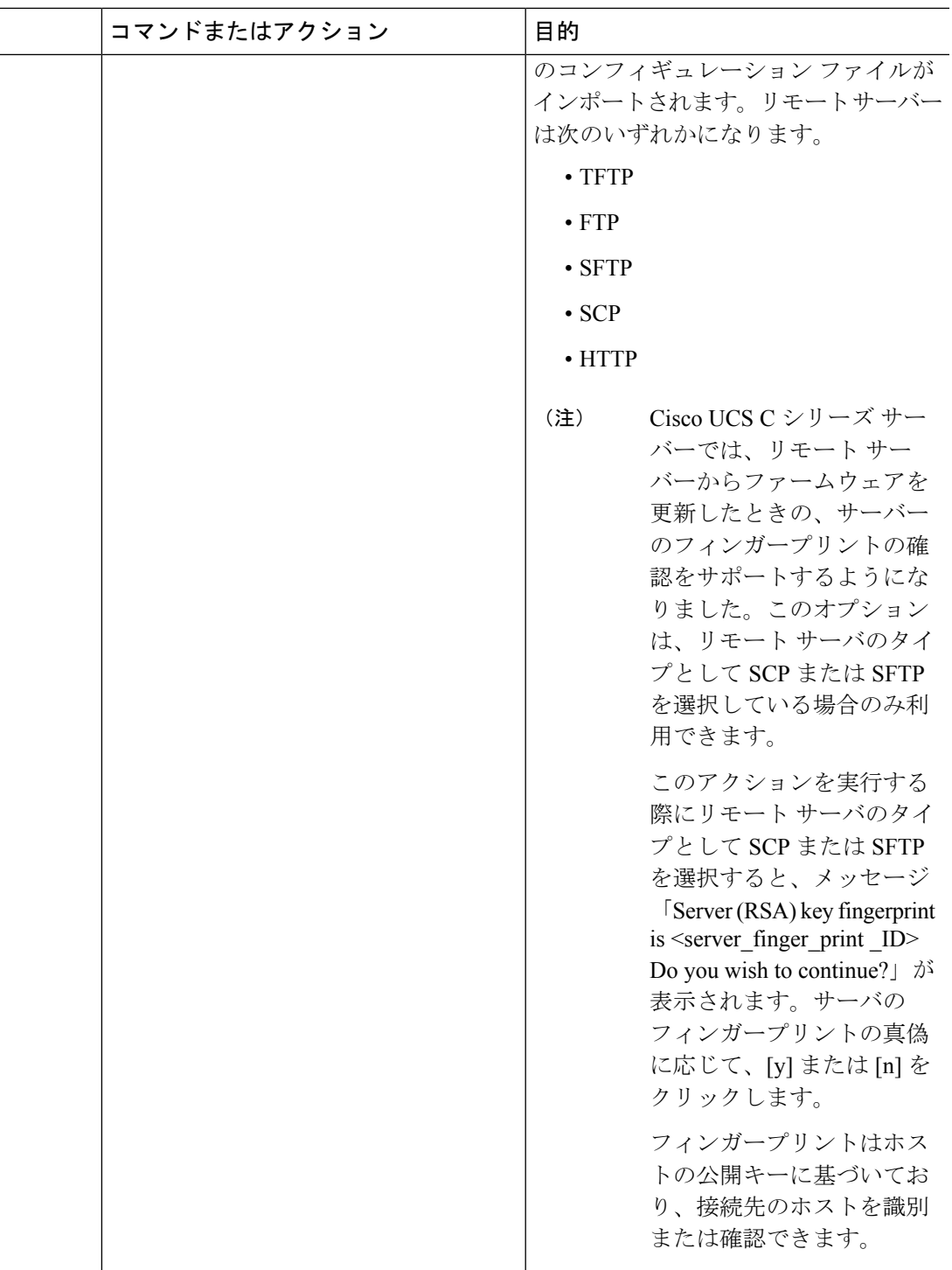

エクスポート操作が正常に完了したかどうかを確認するには、**showdetail**コマンドを使用しま す。操作を中止するには、CTRL+C を入力します。

次に、VIC アダプタ設定をエクスポートする例を示します。

```
Server# scope chassis
Server /chassis # export-all-adapters tftp 10.10.10.10 /ucs/backups/cfdes.xml
Do you wish to continue? [y/N]y
Username: draf
Password:
Export config for all Adapters is triggered. Please check status using show
adapter-ie-status detail.
Server /chassis # show adapter-ie-status detail
All VIC Import Export:
   Operation: ALL-VIC-EXPORT
   Status: COMPLETED
   Error Code: 100 (No Error)
   Diagnostic Message: NONE
Server /chassis #
```
## **VIC** アダプタ設定のインポート

#### Ú

ファームウェアまたは BIOS の更新が進行中の場合は、それらのタスクが完了するまで、VIC アダプタ設定をインポートしないでください。 重要

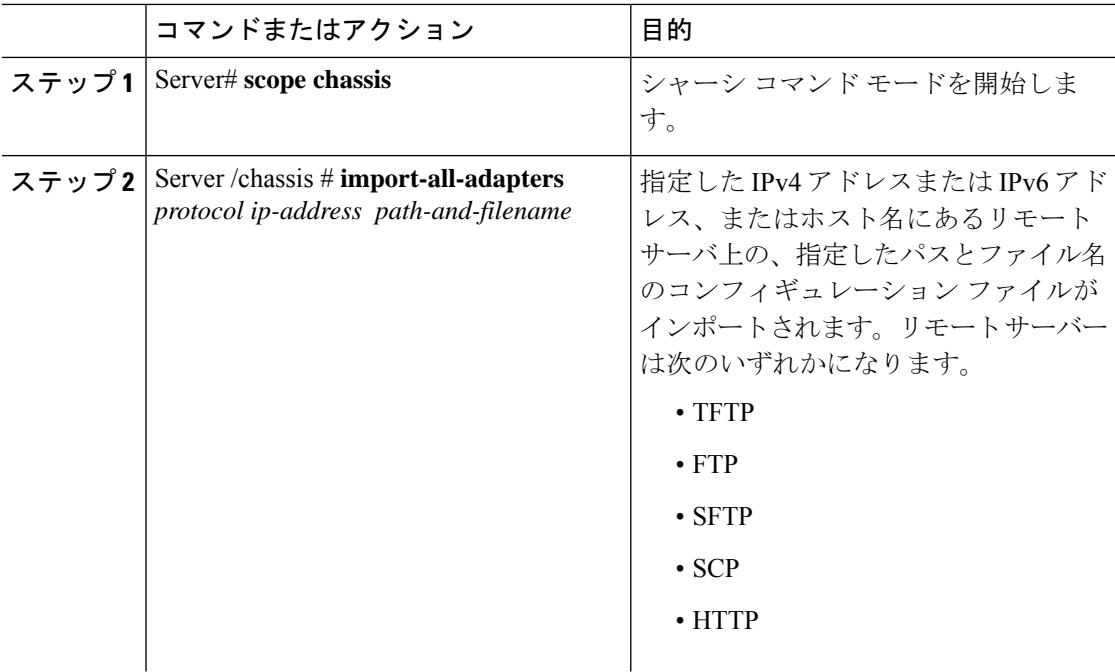

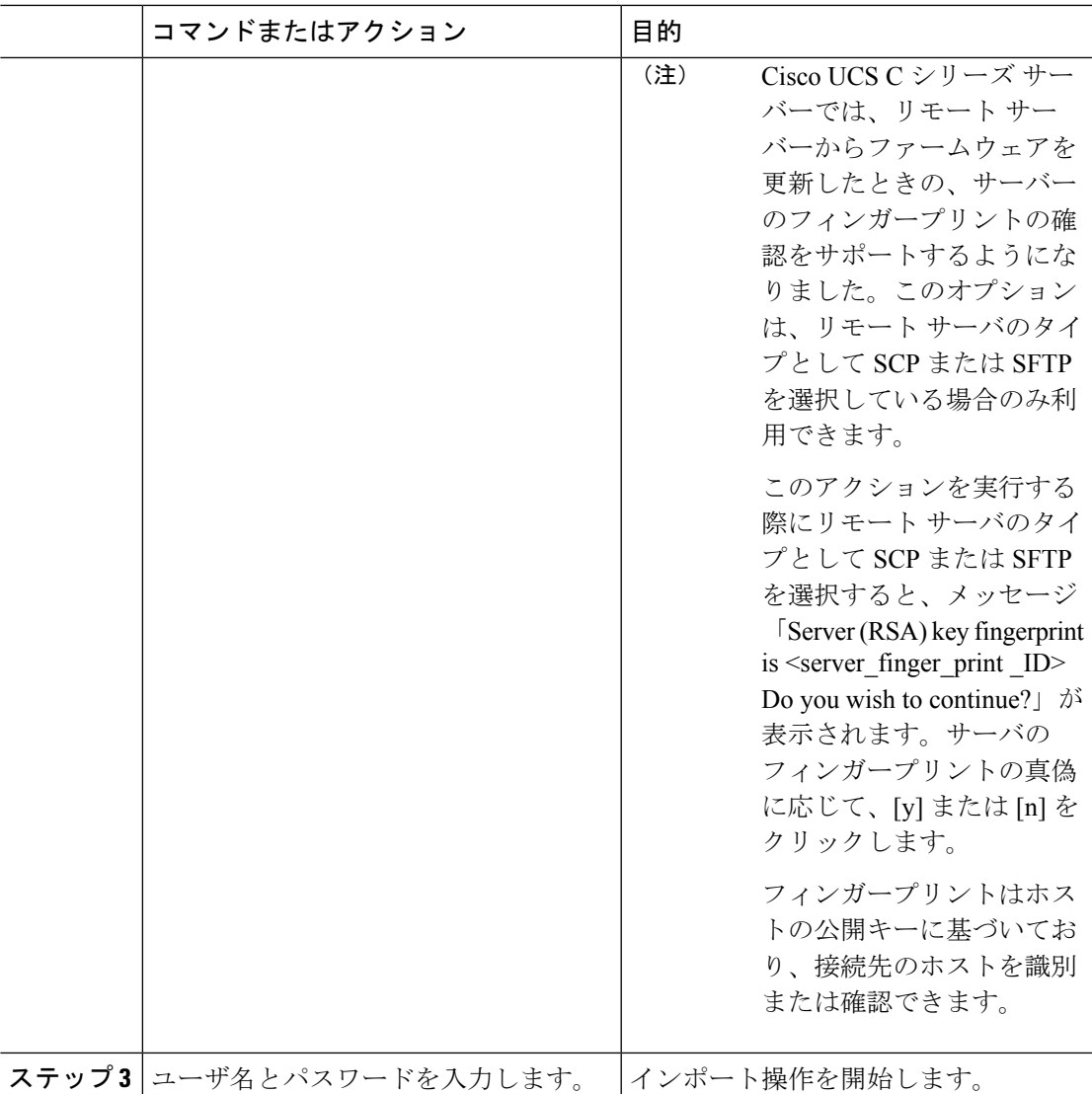

インポート操作が正常に完了したかどうかを確認するには、**show detail** コマンドを使用しま す。操作を中止するには、CTRL+C を入力します。

#### 例

次に、VIC アダプタの設定をインポートする例を示します。

```
Server# scope chassis
Server /chassis # import-all-adapters tftp 10.10.10.10 /ucs/backups/cfdes.xml
Do you wish to continue? [y/N]y
Username: gdts
Password:
Import config for all Adapters is triggered. Please check status using show
adapter-ie-status detail.
Server /chassis # show adapter-ie-status detail
All VIC Import Export:
    Operation: ALL-VIC-IMPORT
```
Status: COMPLETED Error Code: 100 (No Error) Diagnostic Message: NONE Server /chassis #

## **Cisco IMC** バナーの追加

手順

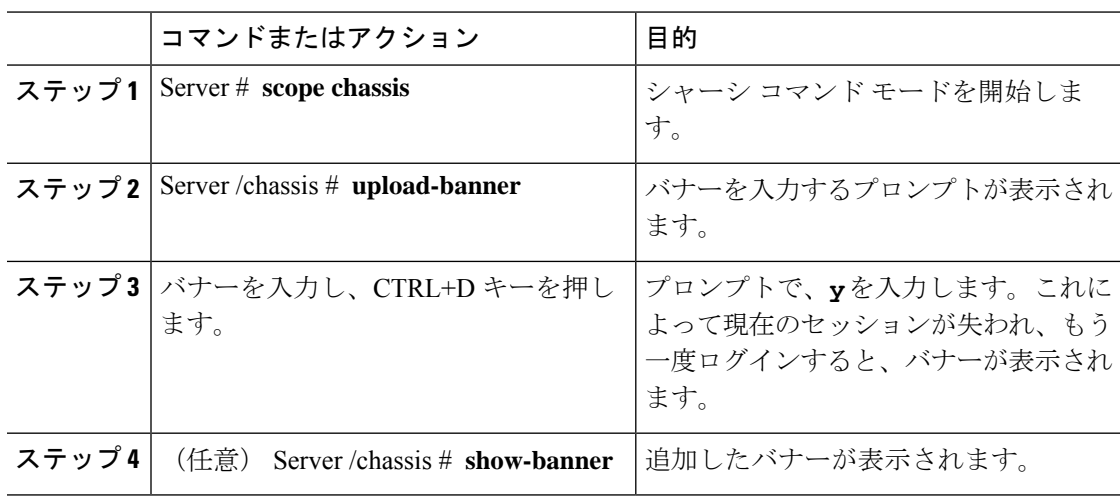

#### 例

次に、Cisco IMC バナーを追加する例を示します。

```
Server # scope chassis
Server /chassis # upload-banner
Please paste your custom banner here, when finished, press enter and CTRL+D.
hello world
This will terminate all open SSH session to take an immediate action.
Do you wish to continue? [y/N] yy
Server /chassis # show-banner
hello world
Server /chassis #
```
## **Cisco IMC** バナーの削除

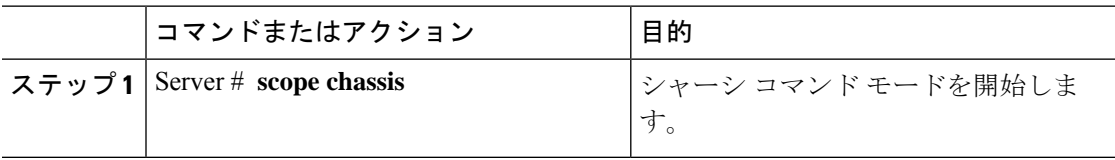

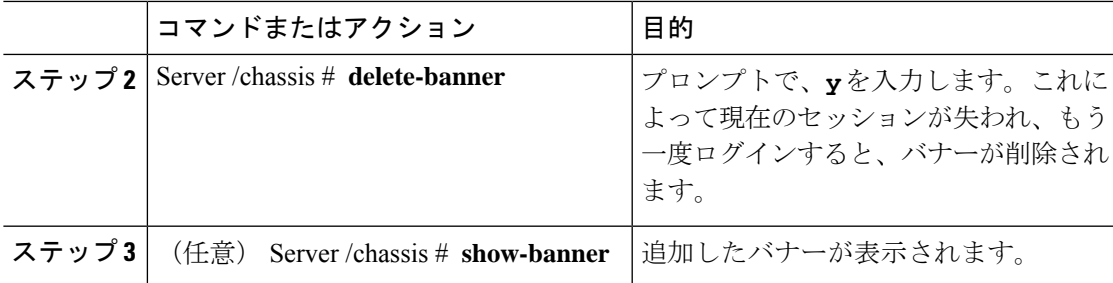

次に、Cisco IMC バナーを削除する例を示します。

```
Server # scope chassis
Server /chassis # delete-banner
This will terminate all open SSH session to take an immediate action.
Do you wish to continue? [y/N] yy
Server /chassis # show-banner
```

```
Server /chassis #
```
## セキュアなアダプタ更新の有効化

#### 始める前に

このアクションを実行するには、admin権限を持つユーザとしてログインする必要があります。

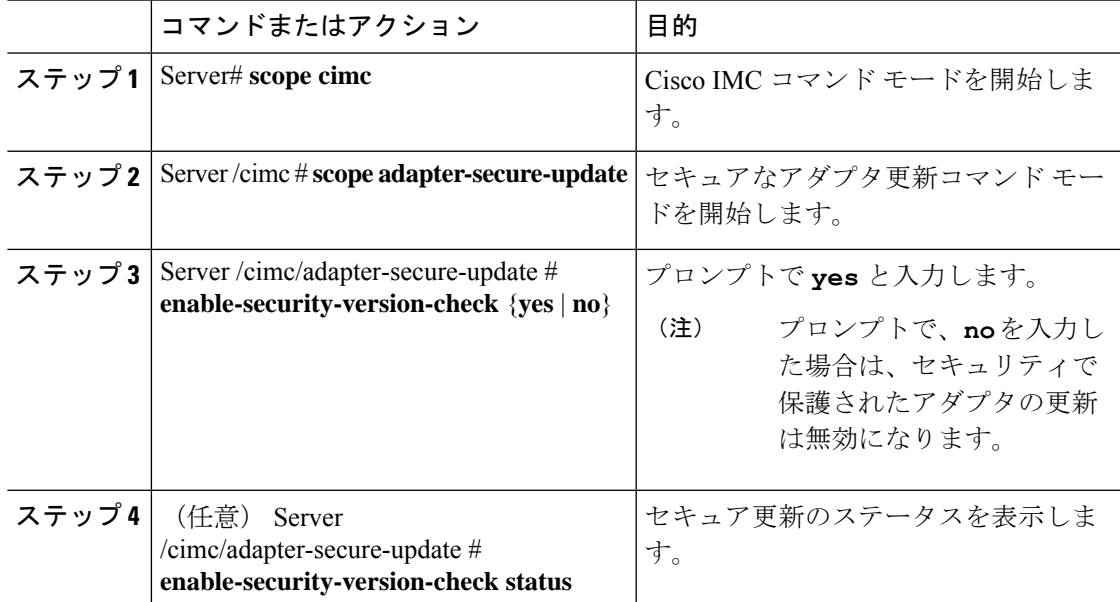

```
次に、アダプタのセキュア更新をイネーブルにする例を示します。
```

```
Server# scope cimc
Server /cimc # scope adapter-secure-update
Server /cimc/adapter-secure-update # enable-security-version-check yes
Server /cimc/adapter-secure-update # enable-security-version-check status
enable-security-version-check: Enabled
Server /cimc/adapter-secure-update #
```
## インベントリの詳細のダウンロードと表示

Web UI から次のインベントリの詳細を取得し、ファイルに保存できます。

- システムのプロパティ
- CPU 情報
- 電源装置インベントリ
- PCI アダプタ カード
- メモリの詳細
- トラステッド プラットフォーム モジュール情報
- ディスク情報
- ネットワーク インターフェイス カード
- ストレージ アダプタ カード
- 仮想インターフェイス カード
- ファン ステータス
- Flex フラッシュ カード
- BBU ステータス

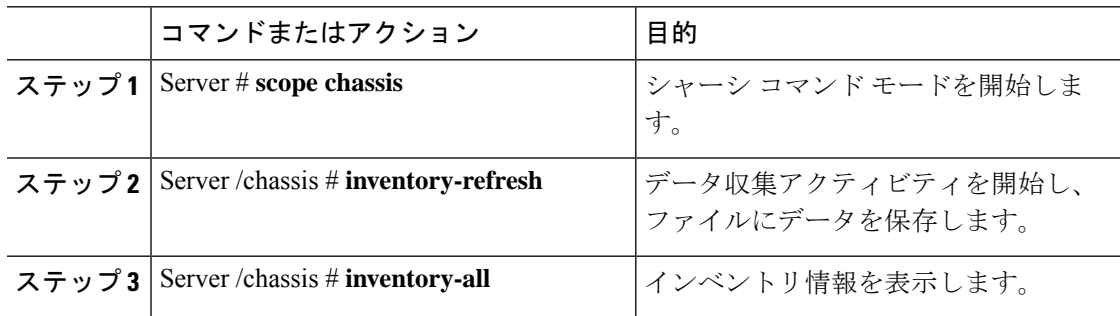

次に、インベントリの詳細とインベントリコレクションの状態を表示する例を示しま す。

Server# **scope chassis** Server /chassis #**inventory-refresh** Inventory data collection started. Server /chassis #**inventory-all** Hardware Inventory Information: Status: IN-PROGRESS Progress(%): 5 ... Progress(%): 50 sysProductName: UCS C240 M3S sysProductID: UCSC-C240-M3S sysSerialNum: FCH1925V21U ... CPU id: 1 SocketDesignation: CPU1 ProcessorManufacturer: Intel(R) Corporation ProcessorFamily: Xeon ThreadCount: 4 Server /chassis #

## デバイスコネクタファームウェアの更新とアクティベー ト

この機能は、いくつかの C シリーズ サーバのみで使用可能です。

#### 始める前に

このアクションを実行するには、admin としてログオンする必要があります。

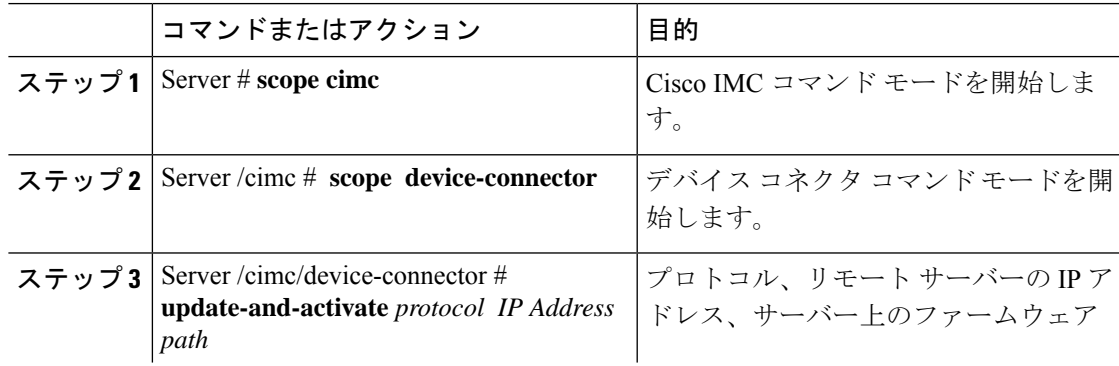

I

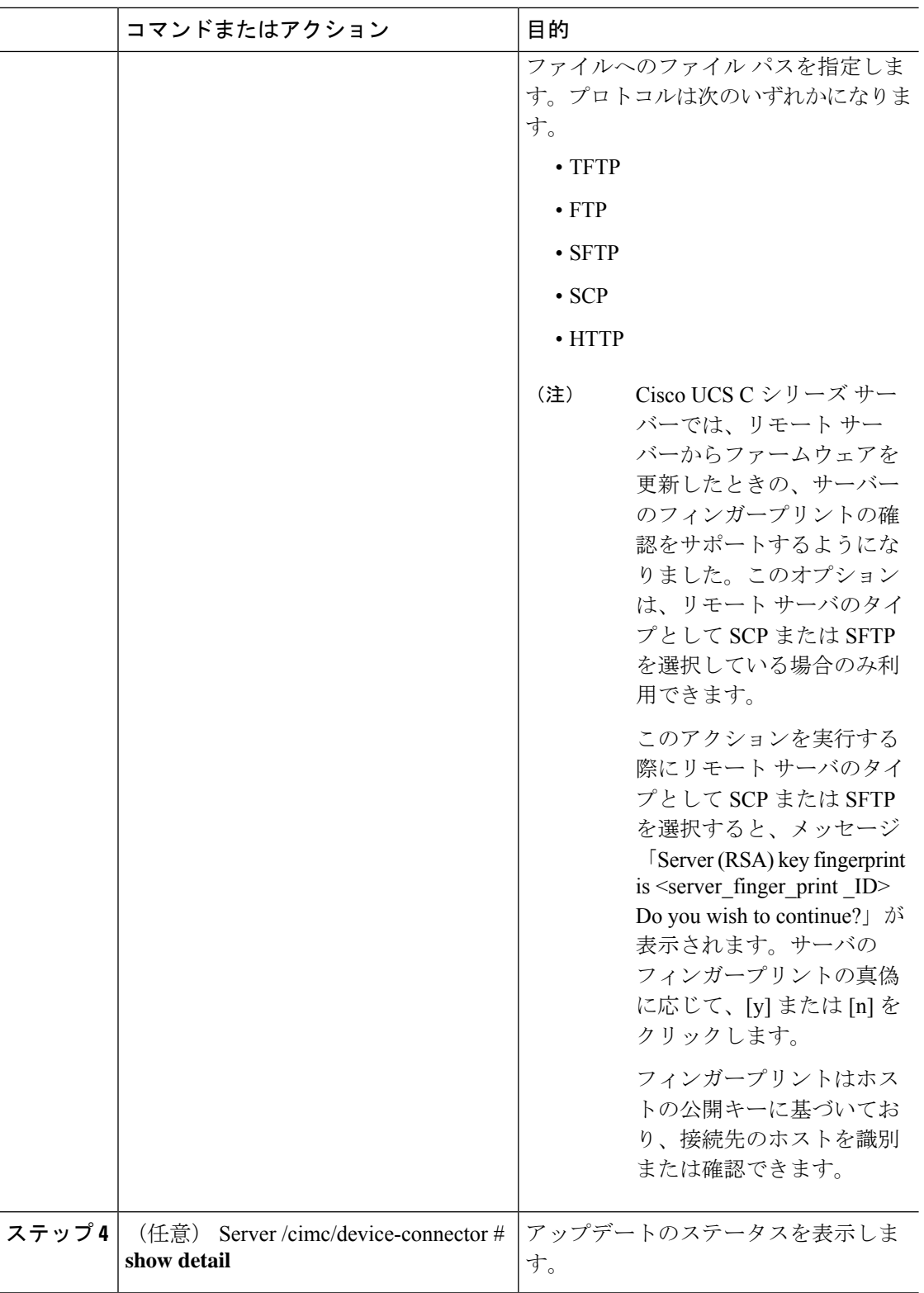

この例では、デバイスコネクタのファームウェアをアップグレードし、アクティブに する方法を示します。

```
Server # scope cimc
Server /cimc # scope device-connector
Server /cimc/device-connector # update-and-activate tftp 10.10.10.10
c240-m5-cimc.4.0.1.227-cloud-connector.bin
Device connector firmware update initialized.
Please check the status using "show detail".
Server /cimc/device-connector # show detail
Device Connector Information:
   Update Stage: DOWNLOAD
    Update Progress: 5
   DC FW Version: 1.0.9-343
Server /cimc/device-connector # show detail
Device Connector Information:
   Update Stage: INSTALL
   Update Progress: 90
   DC FW Version:
Server /cimc/device-connector # show detail
Device Connector Information:
    Update Stage: NONE
    Update Progress: 100
Server /cimc/device-connector #
```
### **PCIe** スイッチの回復

スイッチ上のファームウェアが破損した場合、このオプションを使用してスイッチを回復でき ます。

#### 始める前に

このタスクを実行するには、admin 権限を持つユーザとしてログインする必要があります。

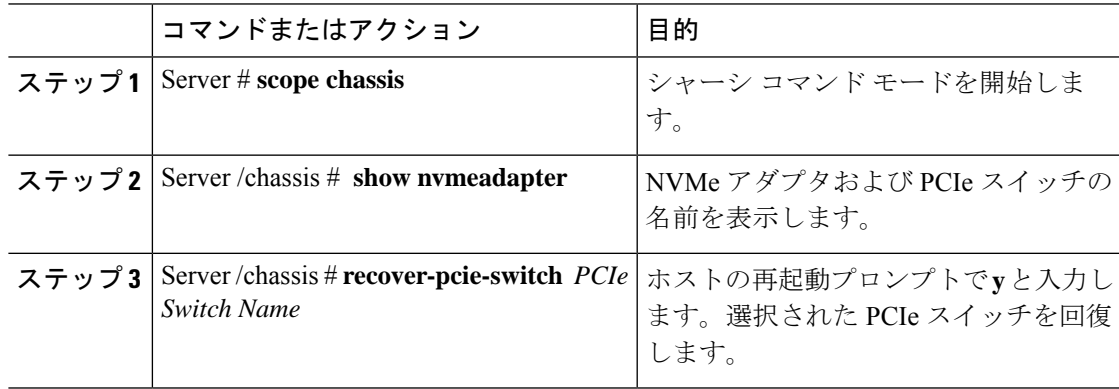

この例では、PCIe スイッチを回復する方法を示します。

Server # **scope chassis** Server /chassis # **show nvmeadapter** PCI Slot ---------------------------- PCIe-Switch Server /chassis/persistent-memory # **recover-pcie-switch PCIe-Switch** Host will be powered on for this operation. Continue?[y|N]**y** Server /chassis #

翻訳について

このドキュメントは、米国シスコ発行ドキュメントの参考和訳です。リンク情報につきましては 、日本語版掲載時点で、英語版にアップデートがあり、リンク先のページが移動/変更されている 場合がありますことをご了承ください。あくまでも参考和訳となりますので、正式な内容につい ては米国サイトのドキュメントを参照ください。